Министерство образования и науки Республики Татарстан Муниципальное бюджетное учреждение дополнительного образования «Дворец творчества детей и молодежи имени И.Х.Садыкова» Нижнекамский муниципальный район РТ

# **Конспект занятия**

**по теме:** "Эффект перетекания в программе CorelDraw" Рабочаяпрограмма «Компьютерная графика» **Раздел программы «Интерактивные инструменты** программы CorelDraw **»** Группа 2 года обучения, возраст воспитанников 11 – 13 лет, количество – 15 человек, компьютерный класс

> Сычева Лариса Николаевна, педагог дополнительного образования первой квалификационной категории, спортивно-технического отдела

# **Предмет** – компьютерная графика 5-7 класс (11-13 лет) - 12 человек.

# **Тема занятия** – «**Эффект перетекания в программе CorelDraw».**

**Цель:** дать качественные и прочные теоретические и практические знания обучающимся по теме «Перетекание».

## **Образовательные задачи:**

-формирование навыков работы с инструментом Интерактивное перетекание;

-формирование алгоритмического подхода при создании эффекта составного перетекания и перетекания по заданной траектории

### **Развивающие задачи:**

-развитие логического мышления: внимания, памяти, речи;

-развитие познавательного интереса к предмету;

-развитие творческих способностей;

-развитие чувства ответственности.

## **Воспитательные задачи:**

-воспитание информационной культуры

-воспитание нравственной, эстетической, духовной культуры

## **Ожидаемый результат занятия:**

-знать назначение программы CorelDraw;

-уметь работать с панелью инструментов;

-уметь работать с панелью свойств инструмента Интерактивное перетекание;

-знать алгоритм построения составного перетекания и перетекания по заданной траектории;

-использовать полученные знания на практике.

**Время проведения занятия:** 1 час 20 мин.

**Тип занятия** - изучение нового материала.

**Основные термины, понятия:** графический редактор, панель инструментов,

интерактивные инструменты

**Методы обучения:** информационный, объяснительно – иллюстративный, частично

– поисковый

**Оборудование:** персональные компьютеры у обучающихся, персональный компьютер и проектор у педагога, операционная система Windows 7; векторный графический редактор CorelDraw; раздаточный материал.

**Формы работы:** фронтальная, индивидуальная

# **Технология построения занятия:**

# **Структура учебного занятия:**

1 этап: организационный.

2 этап: основной.

3 этап: усвоение новых знаний и новых способов действий.

4 этап: закрепление новых знаний.

5 этап: итоговый.

6 этап: рефлексивный.

## **Использованная литература:**

1. Залогова Л.А. Компьютерная графика. Элективный курс: Учебное пособие. – М.: Бином, 2005.

2. Семакин И.Г. Информатика и информационно-коммуникационные технологии. Базовый курс: Учебник для 8 класса. – М.: Бином. Лаборатория знаний, 2005.

### **Интернет-источники:**

**<http://www.interface.ru/home.asp?artId=17619> <http://www.urok-informatiki.ru/publ/coreldraw/3> <http://www.youtube.com/watch?v=VH6osSAg9d0> [http://www.corel-x5.pp.ua/Blending\\_objects.html](http://www.corel-x5.pp.ua/Blending_objects.html)**

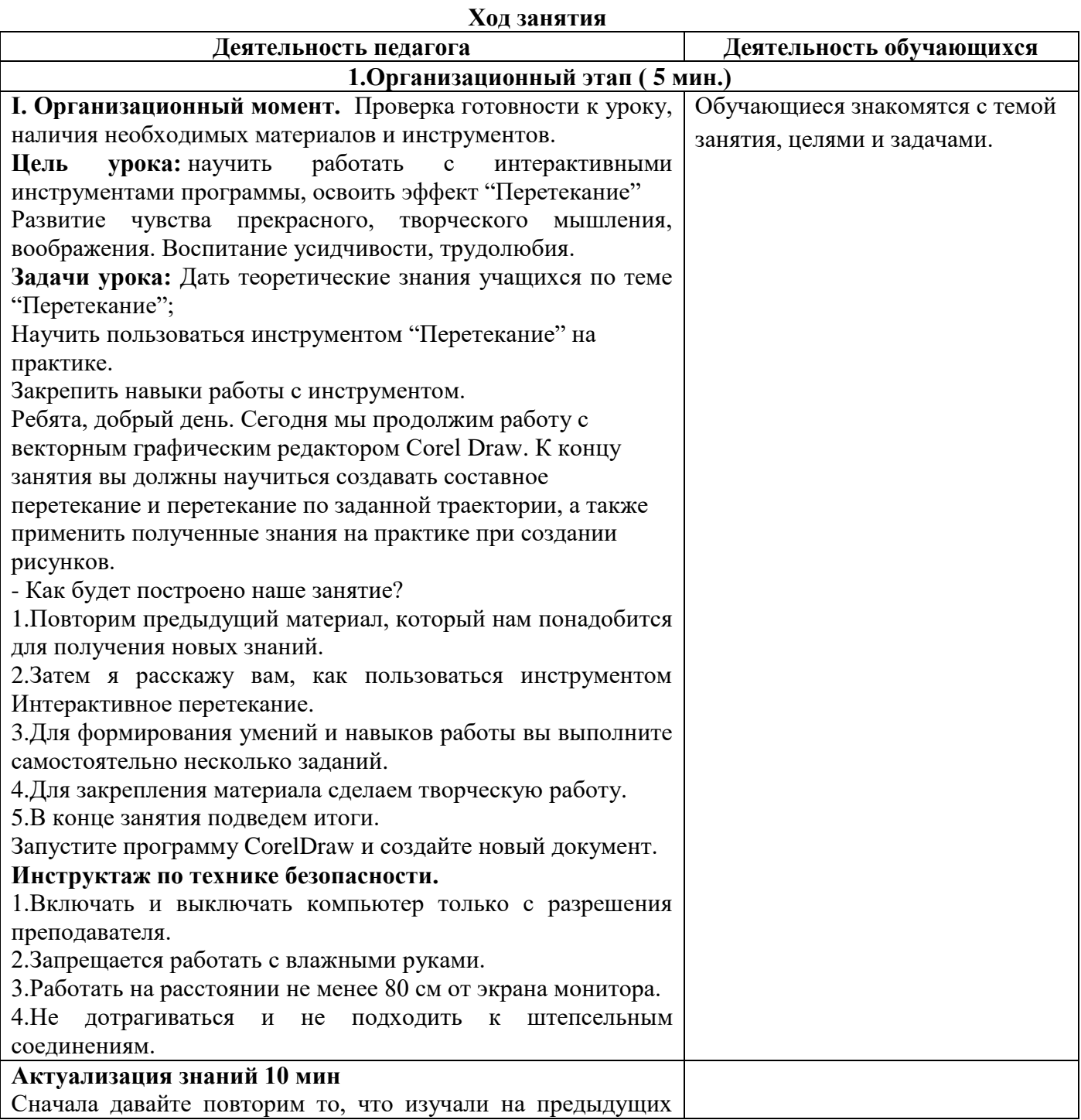

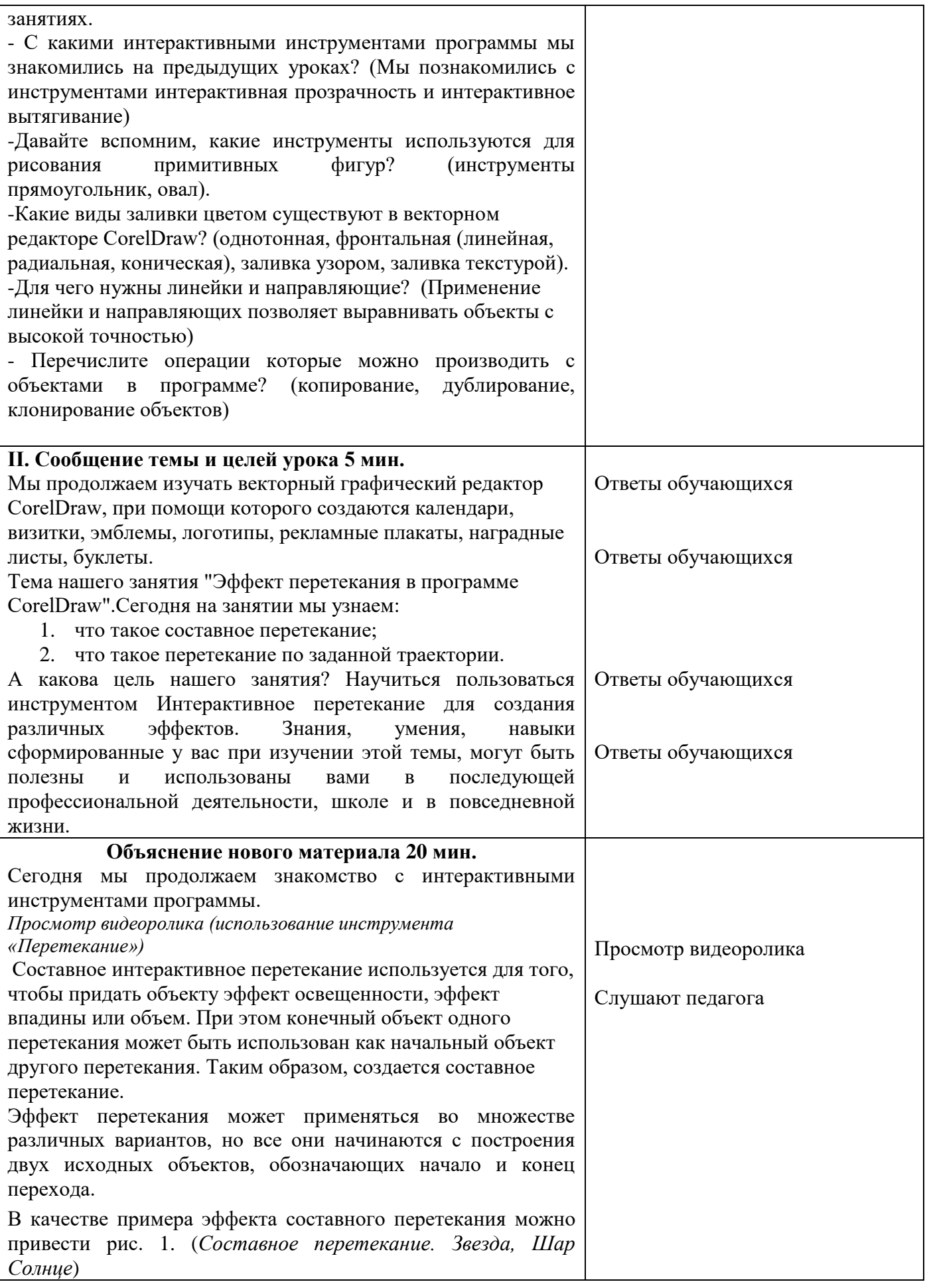

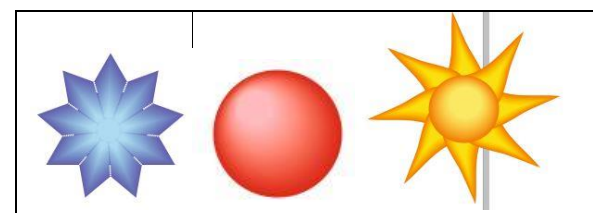

#### **Составное перетекание**

Чтобы изобразить шар со светлым бликом, можно воспользоваться тремя эллипсами различных оттенков одного цвета

1.С помощью инструмента "Эллипс" создайте круг. Мы знаем, что для создания правильной фигуры при рисовании следует держать нажатой клавишу Ctrl.

2.Скопируйте созданный круг, вставьте его, измените его размеры и перетащите к верхней границе первого круга.

3.Скопируйте и вклейте еще один круг, измените размеры и также перетащите к верхней границе второго круга.

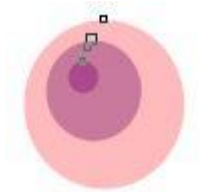

Применить к эллипсам заливку:

- 1 светлый оттенок
- 2 темный оттенок
- 3 очень темный оттенок

Удалить контур у каждого эллипса (это очень важно).

Создать перетекание между эллипсами.

#### Повторим **алгоритм построения составного перетекания:**

1.Создать один объект.

2.Создать второй объект меньшего размера.

3.Создать третий объект самого маленького размера.

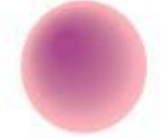

4.Применить к ним заливку (темный оттенок, светлый оттенок, очень светлый оттенок.

5.Удалить контур у всех объектов.

6.Инструментом "*Интерактивное перетекание*" создать перетекание.

#### **Разместить перетекание вдоль заданной траектории**

Перетекание вдоль заданной траектории используют, когда требуется разместить объекты пошагового перехода вдоль кривой, замкнутой или не замкнутой. Если заставить объекты группы перетекания размещаться вдоль заданной траектории, то можно добиться интересных графических эффектов.

Один из подобных примеров мы рассмотрим в следующем упражнении. Мы создадим эффектную рамку.

Для создания данного эффекта выполните следующие шаги: 1.Инструментом *Овал* нарисуйте замкнутую кривую, которая

#### будет выполнять роль траектории.

2.На панели инструментов выберите инструмент *Простые формы*, а на панели свойств щелкните по кнопке *Идеальные формы* и выберите понравившуюся вам форму, я выбрала каплю.

3.Нарисуйте объект, примените к нему заливку фона и контура. Контур установите - 1,5мм.

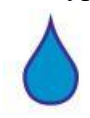

4.Второй объект постройте как копию нарисованного объекта. Теперь необходимо построить базовый пошаговый переход. Задайте перетекание между двумя объектами по кратчайшему пути инструментом Интерактивное перетекание

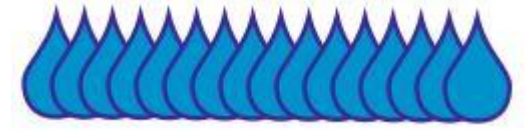

5.Не сбрасывая выделения пошагового перехода, щелкните на

панели свойств по кнопку Свойства пути .

6.Выберите в открывшемся меню команду Новый путь.

7.Щелкните появившейся искривленной стрелкой ранее построенную траекторию. Пошаговый переход привязан к траектории, и центры его промежуточных объектов располагаются на ней.

Чтобы объекты перетекания разместить вдоль всей длины траектории, сделайте следующее:

1.Выделите пошаговый переход щелчком инструмента Указатель на любом из его промежуточных объектов.

2.Щелчком кнопки Различные параметры перетекания панели свойств раскройте вспомогательное диалоговой окно. 3.В открывшемся окне установите флажок Смешать по пути, который обеспечивает построение перетекания вдоль всего пути от начала до конца.

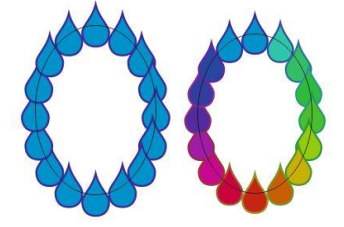

Теперь перетекание равномерно происходит вдоль всего прямоугольника. Для того чтобы угол поворота промежуточных объектов

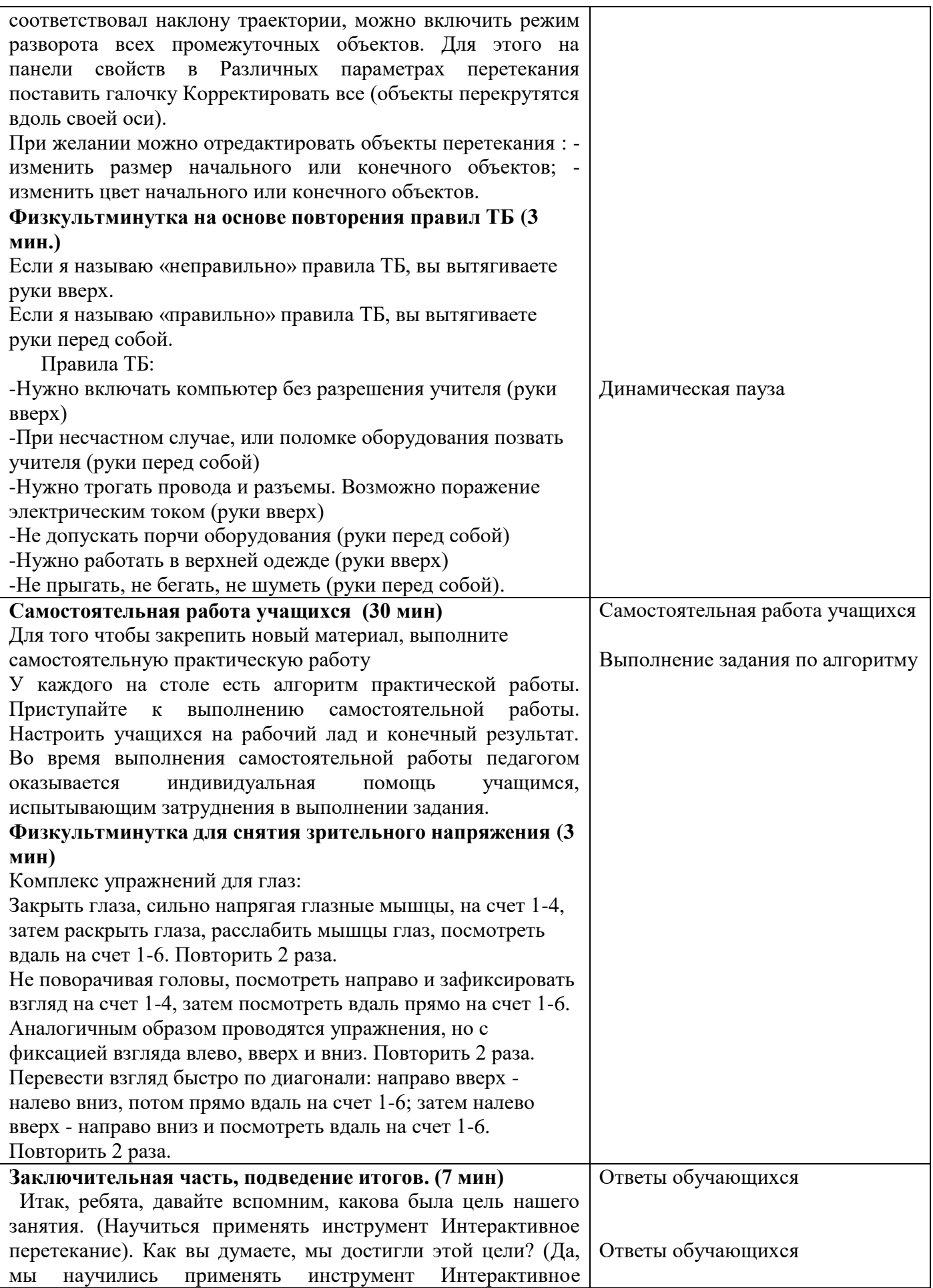

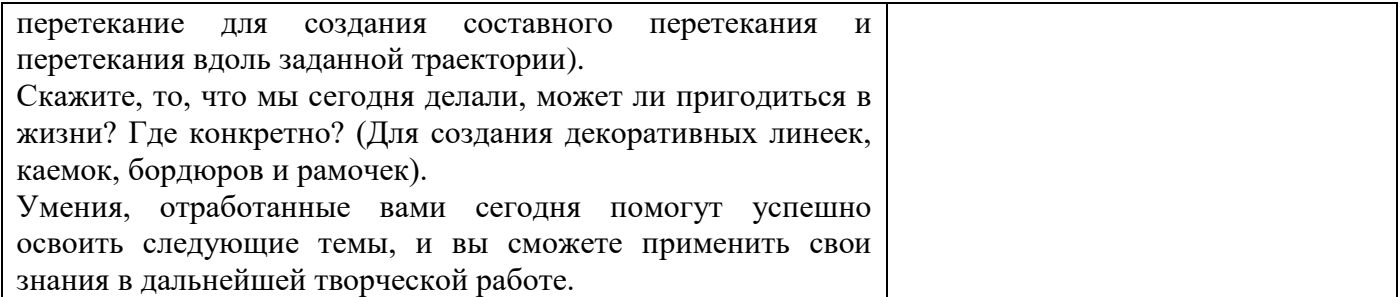

### **Инструкционная карта**

### **Упражнение 1. Создание звезды, гирлянды, фонового узора**

Перетекание фигур

# **Перетекание алгоритм**

1. Нарисовать фигуру, закрасить, убрать абрис, скопировать, перенести на некоторое расстояние.

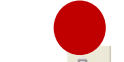

2. Инструментом перетекание провести линию от первой фигуры до второй. Получилась линия, состоящая из фигур.

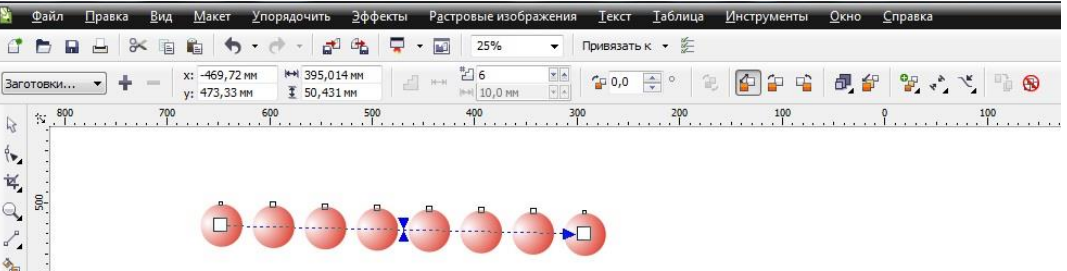

3. Нарисовать новую кривую инструментом свободное рисование (или любым другим инструментом) вдоль которой мы разместим фигуры.

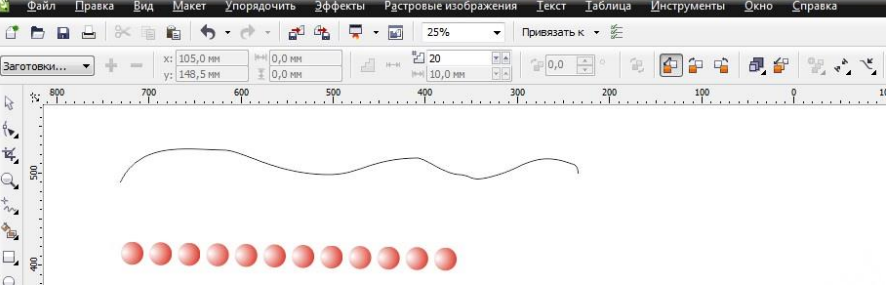

4. На панели свойств найдем и нажмем кнопку свойства пути, появляется кривая стрелка. Этой стрелкой щелкаем на новый путь. Фигуры разместятся по новому пути. Настраиваем шаг перетекания (количество объектов на кривой).

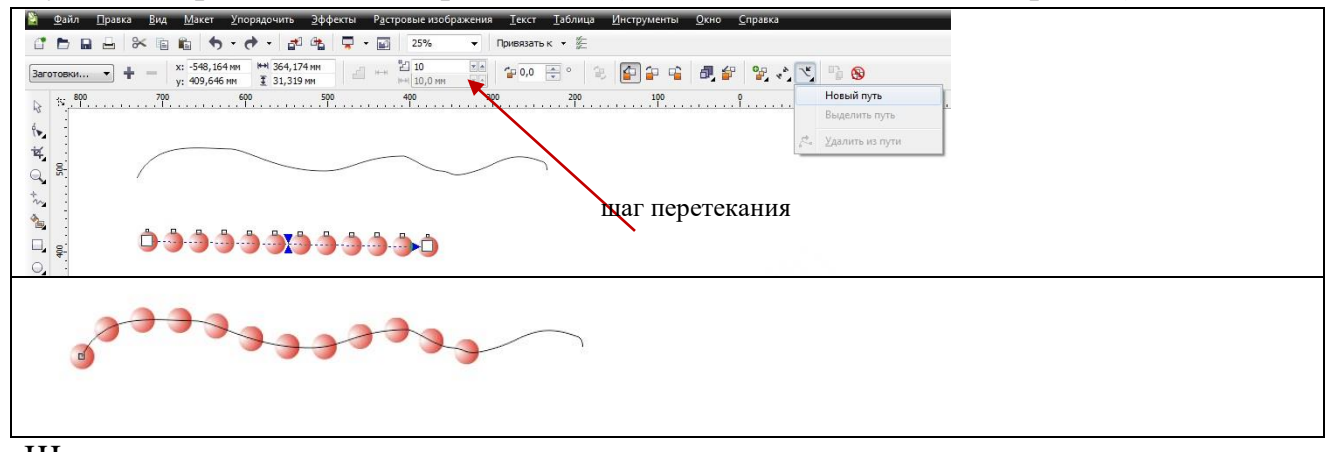

5. Щелкаем кнопку различные параметры перетекания, ставим галочку перетекание вдоль пути (вращать все объекты).

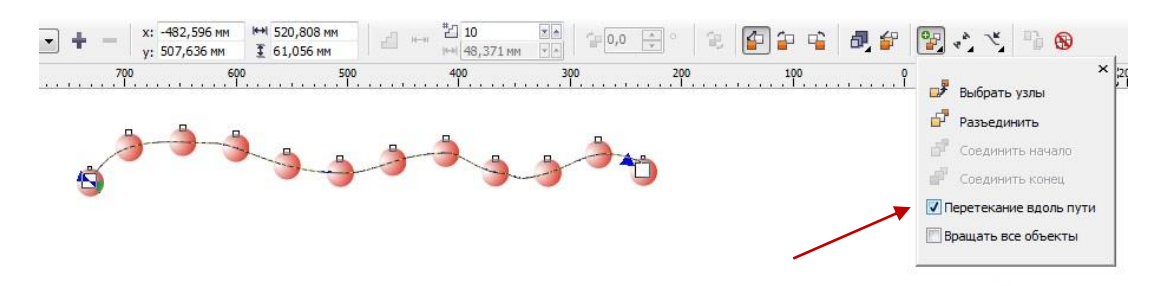

6. Выбираем инструмент указатель → упорядочить→разъединить группа с перетеканием по пути.

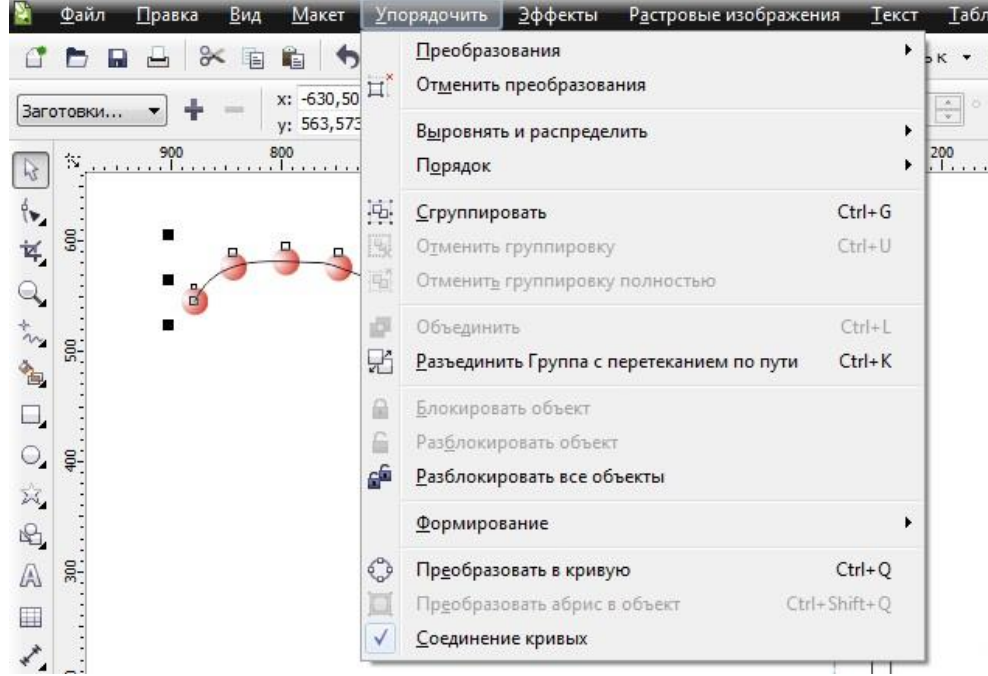

7. Выбираем инструмент указатель→ничего не выделено, захватить кривую и убрать.

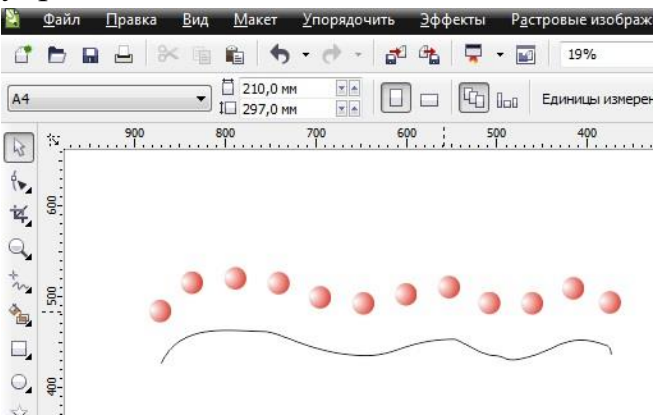

8. Сгруппировать объекты.

С помощью инструмента перетекание необходимо создать звездочки, гирлянду, волну из кривой для оформления фона открытки.

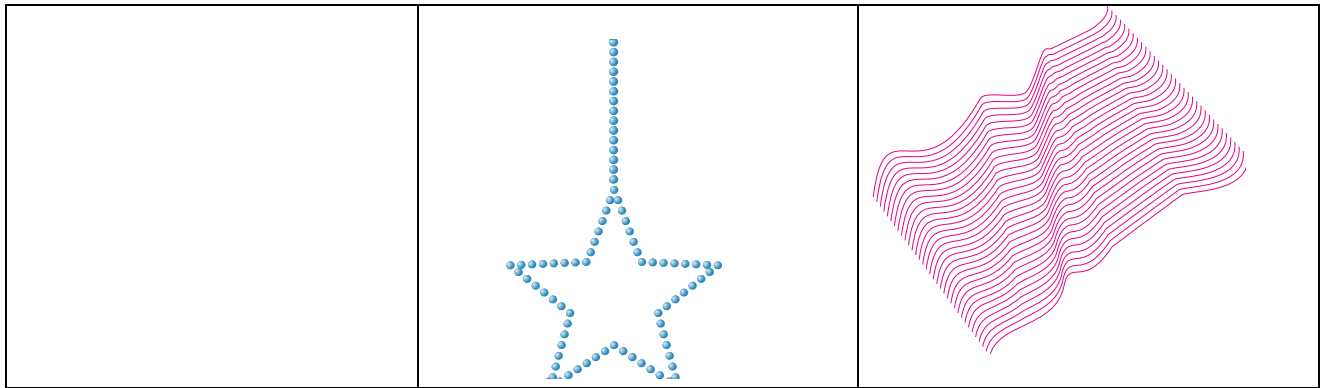

## **Упражнение 2. Новогодний шар**

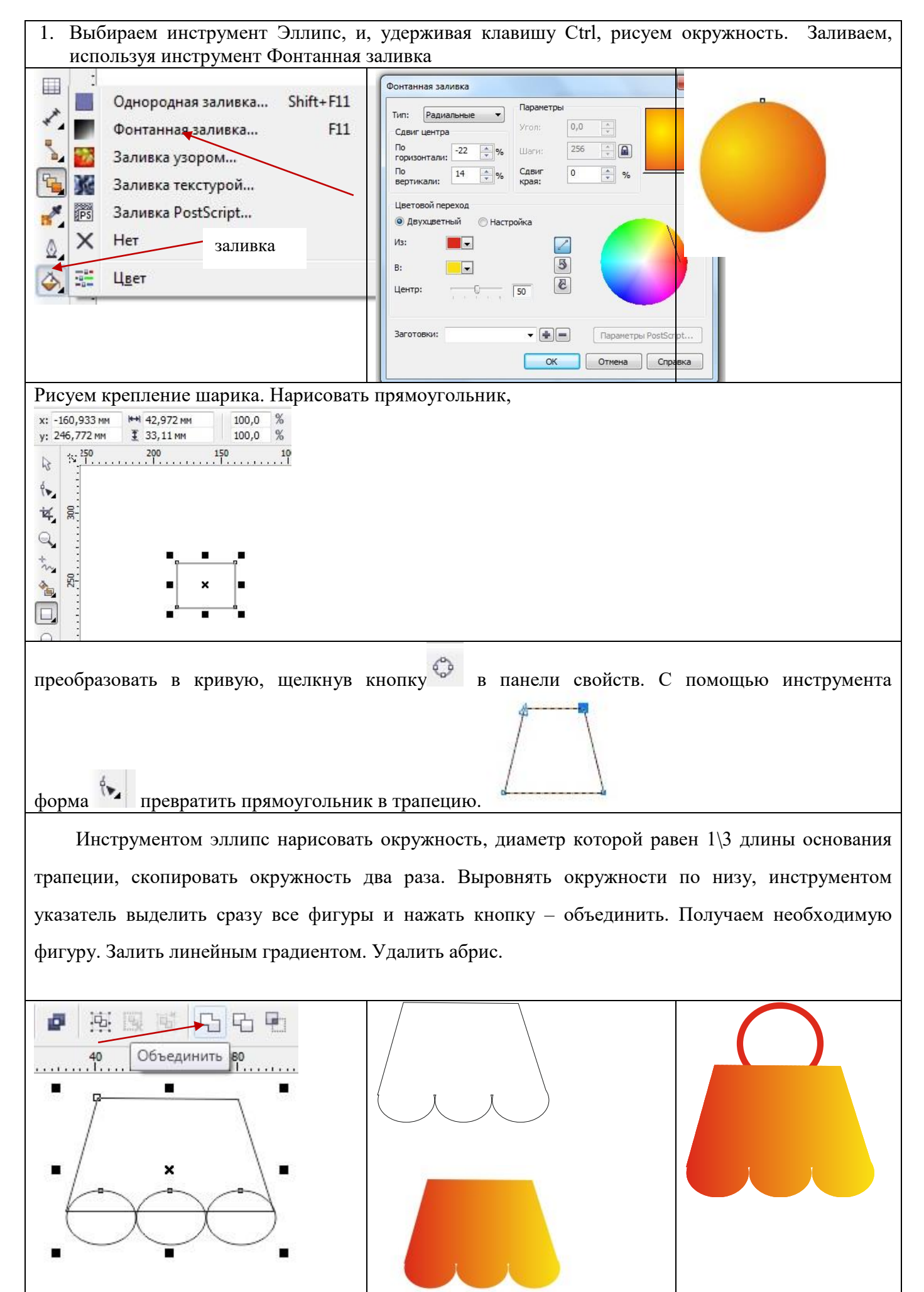

Рисуем колечко. Нарисуем окружность инструментом эллипс, значение абриса зададим равным 0,75 мм, цвет – красный.

Разместите фигуры в необходимой последовательности, сгруппируйте их. Украсьте шары снежинками, сгруппируйте.

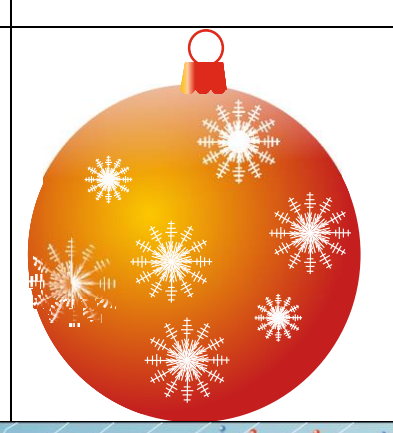

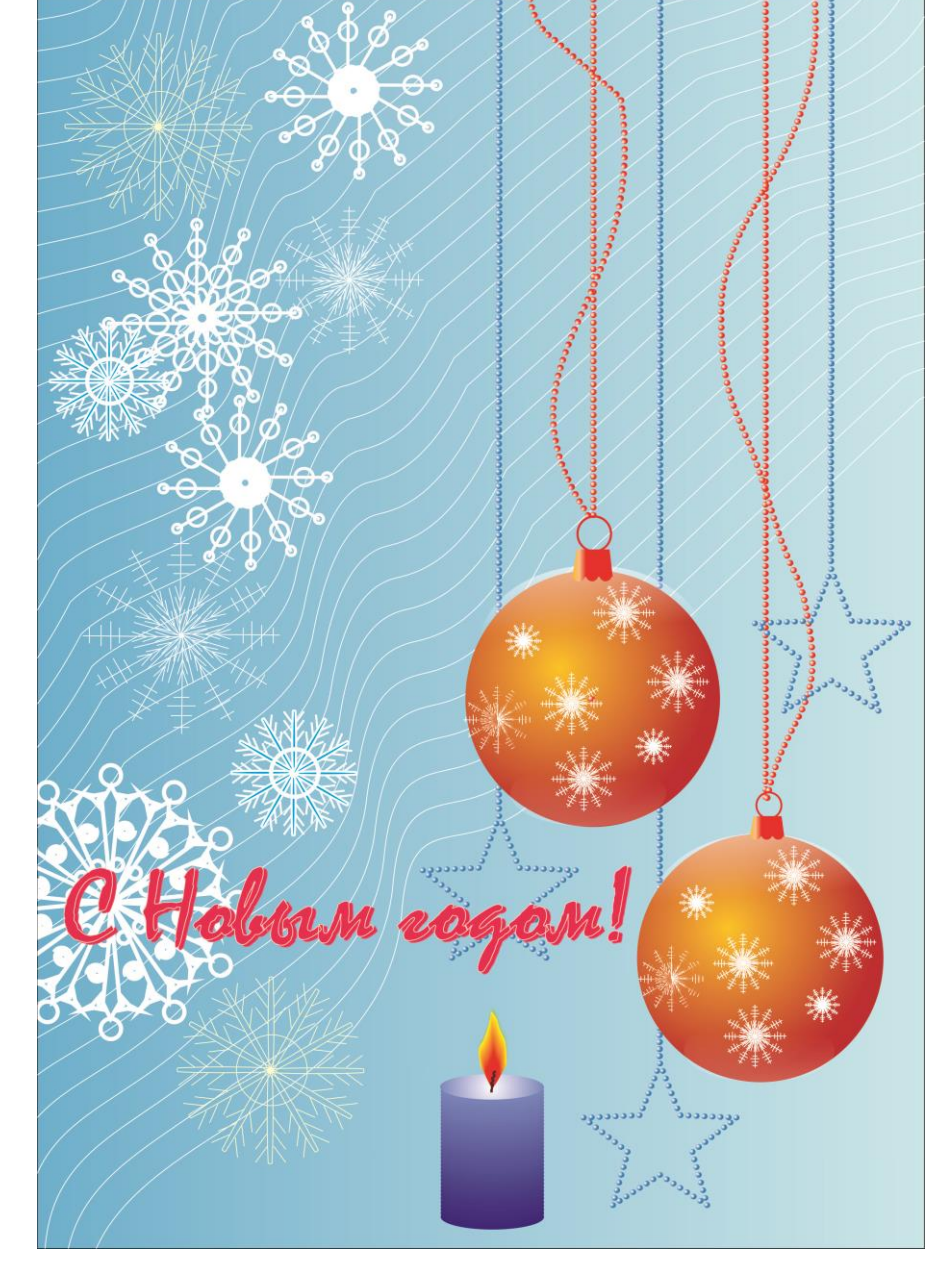

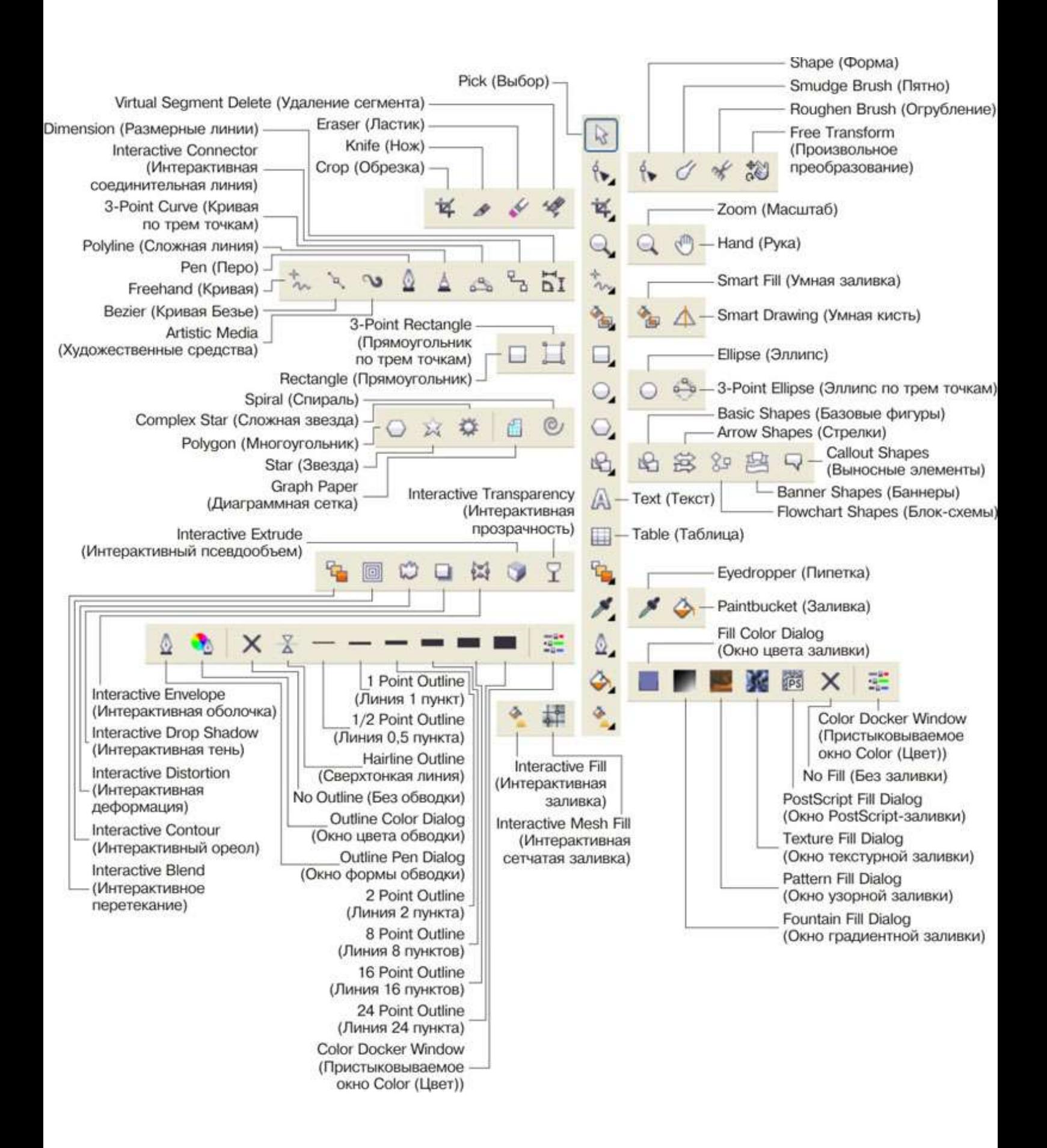